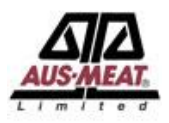

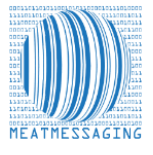

# **NOTE:** To update your company details please email the Meat Messaging support team at [info@meatmessaging.com](mailto:info@meatmessaging.com)

**Step 1:** Log in with your Meat Messaging login details by heading to<https://www.meatmessaging.info/login.asp>

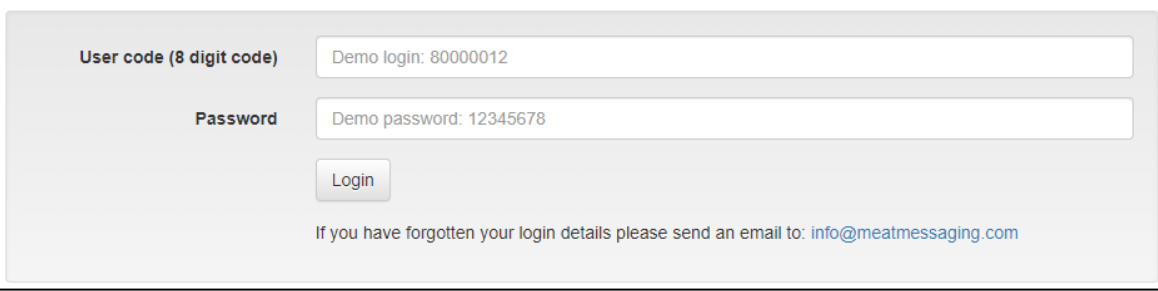

## **Step 2: Scroll to the bottom right hand of the page**

Under company, click edit company.

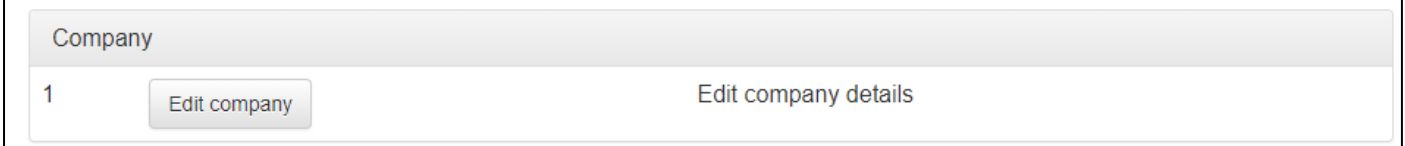

#### **Step 3: User Maintenance**

The list of authorised company officials is shown below the company details.

For Export Establishments and Non-Packer Exporters, only users as outlined in the company Approved Arrangement as Authorised Company Officials can be added to use Meat Messaging.

Only the current logged in user can edit their details. There is no edit option for other users.

A user can be deleted by clicking the "Delete user" button.

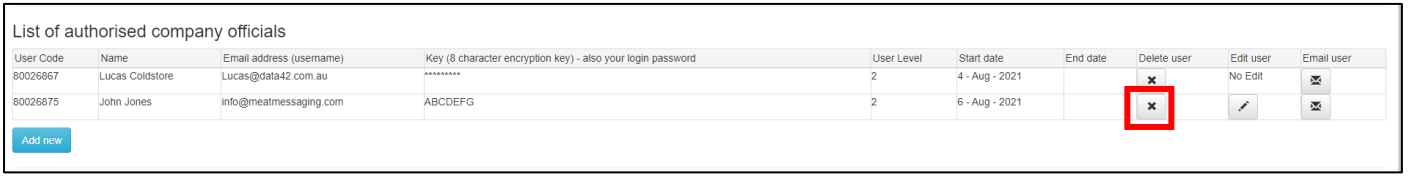

Be very careful deleting users as a user that has completed an Attestation for eMTCs needs to be kept in the system for audit purposes. To add a new user, click the **blue** "Add New" button.

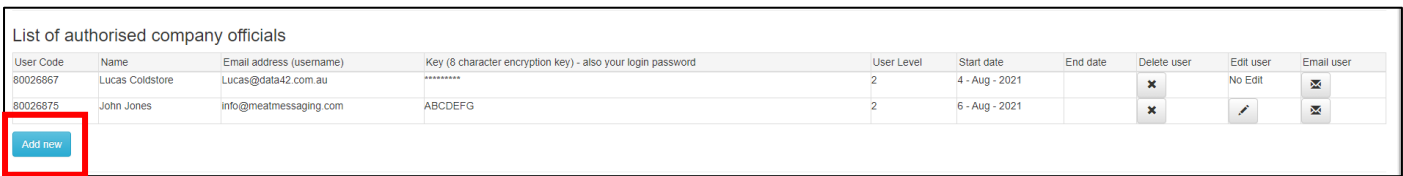

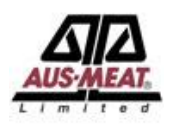

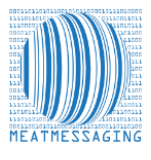

### **Step 5: Editing the New User**

Once you click 'Add New User', a new user will appear named "New User". The "Edit User" pencil will be enabled. Click on the pencil to edit this new user.

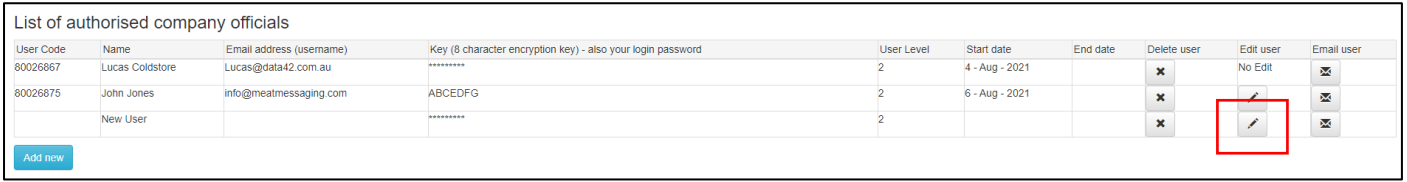

#### **Step 6: Editing the Details**

The edit user page will be displayed. Enter the new Authorised company official's name and email address.

The User code and the Key (8 character encryption key) (the user's password) cannot be altered. The user-level is automatically set to "2" cannot be altered. To save the user's details click the blue "Save and close" button.

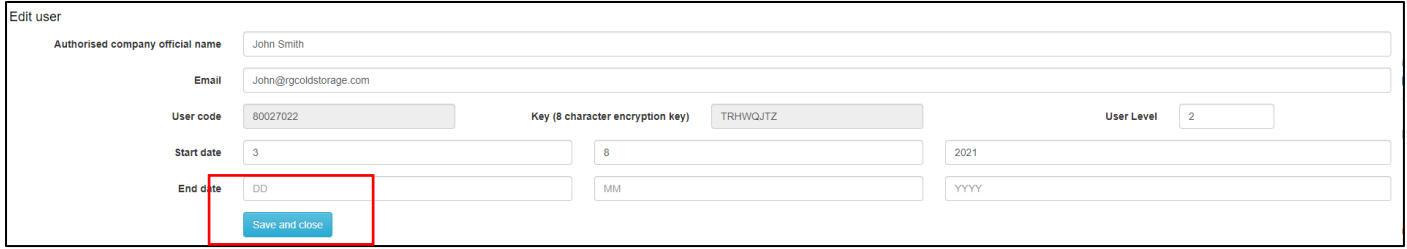

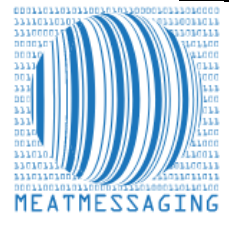

*If you have any issues or questions, please feel free to contact the Meat Messaging contact support:*

**Ph:** +617 3073 9234

**E:** info@meatmessaging.com